## $C \cdot U \cdot I \cdot T$

# **Control Panel Module Installation**

## **Panel Modules**

The control panel supports a number of different modules installed into blank slots on the control panel or a SideBox connected to the panel.

For information on installing a module into the control panel, or SideBox, refer to the documentation that came with your module.

### **Installing or Replacing a Module**

To install a module, you must first remove the existing module, or blank cover plate, that is installed in the module opening. After the module has been removed, you must install and cable the new module into the empty module opening.

#### **To Remove a Module**

- **1.** Lift up the control panel lid and turn off all power supplies in the control panel.
- **2.** Disconnect the power supplies from mains power.
- **3.** Identify the module or blank cover plate that you want to remove.
- **4.** If you are removing a module, you must disconnect the cables to the module.

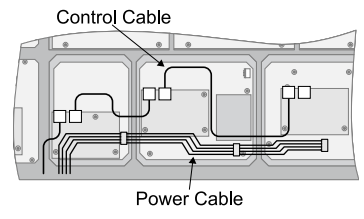

*Figure 1: Module Cables*

**a)** Disconnect the 4-conductor Module Power Cable from the module.

This cable delivers power to all of the modules in the row. When unplugging the cable, ensure that you do not accidentally unplug it from any neighbouring modules.

**b)** Disconnect both the CAT5 Module Control Link Cables from the module.

This cable delivers all of the command signal to and from the module, as well as other modules in the same row.

**5.** Use a 1/4 inch hex driver to remove the four Retaining Nuts located at each corner of the module.

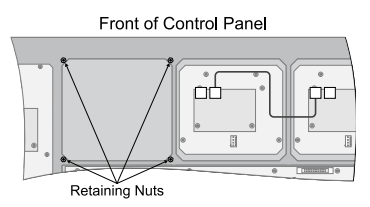

*Figure 2: Remove Module Cover Plate*

**6.** Remove the module or blank cover plate from the control panel.

#### **To Install a Module**

- **1.** Lift up the control panel lid and turn off all power supplies in the control panel.
- **2.** Disconnect the power supplies from mains power.
- **3.** Install the module into the control panel.
- **4.** Use a 1/4 inch hex driver to install the four Retaining Nuts located at each corner of the module.

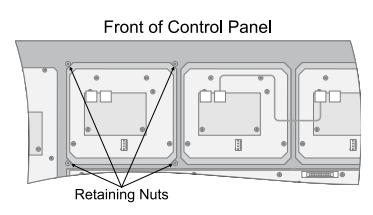

*Figure 3: Install Module*

**5.** Connect the cables to the module.

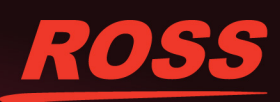

4820DR-303-01

e companies. PATENTS ISSUED and PENDING. All rights reserved. No part C 2014 Ross Video Limited, Ro ut the prior written p

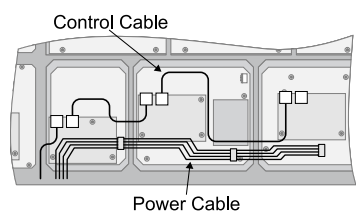

*Figure 4: Module Cables*

**a)** Connect the 4-conductor Module Power Cable to the module.

This cable delivers power to all of the modules in the row. When connecting the cable, ensure that you do not accidentally unplug it from any neighbouring modules.

**b)** Connect both of the CAT5 Module Control Link Cables to the module.

This cable delivers all of the command signals to and from the module, as well as other modules in the same row.

#### **To Upgrade a PMC**

The Panel Module Controllers (PMCs) may need to be upgraded if you perform a software upgrade or replace a module. If PMCs need to be upgraded, the message PMCs need to be upgraded; please go to Panel Modules menu is displayed on the main menu.

- **1.** Press **HOME** > **Setup** > **More** > **Panel Modules**.
- **2.** Press **Yes**.
- **3.** Press **Upgrade PMCs**.

#### **Module Setup**

Modules must be mapped to an internal or external control panel row. This allows the switcher to apply color schemes to the module, as well allow modules to be assigned to MEs or aux buses.

#### **To Set Up Communication to an External Module**

- **1.** Press **HOME** > **Setup** > **Installation** > **Com Setup** > **Type**.
- **2.** Use the **Com Port** knob to select the port (**ExtLnk** *X*) on the switcher that the external module is connected to.
- **3.** Use the **Device** knob to select **Ext Module**. If the OverDrive® production control system is set up with the switcher, you cannot assign **ExtLnk 2** to **Ext Module**.
- **4.** Press **HOME** > **Confirm**.

#### **To Manually Map Modules to a Row**

- **1.** Press **HOME** > **Setup** > **More** > **Panel Modules**.
- **2.** Press **Yes**.
- **3.** Press a button on the module that you want to assign to a row. This sets the **Link/Node** knob to that module.
- **4.** Press **Panel Row & Crosspoint**.
- **5.** Use the **Panel Row** knob to select the panel row that you want to assign the module to.
- **6.** Use the **First Crosspoint** knob to select the number, or position, of the first source button on the module. Only the source button modules have this knob.

Each source button module on the control panel has 8 buttons, so the first button on module 1 is 1, the first button on module 2 is 9, and so on.

**Tip:** *If you are assigning a module with custom control buttons, press Custctrl & GPI Group and use the First Custctrl knob to select the number, or position, of the first custom control button on the module. This is usually the same as the First Crosspoint selection.*

**7.** Press **HOME** > **Confirm**.

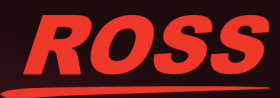

#### **To Automatically Map Modules to a Row**

- **1.** Press **HOME** > **Setup** > **More** > **Panel Modules**.
- **2.** Press **Yes**.
- **3.** Press **Quick Configuration**.
- **4.** Select whether you want to assign modules to an internal panel row (**Internal Rows**), or an external panel row (**External Rows**).
	- **Internal Rows** rows inside the control panel, or connected to the touchscreen display.
	- **External Rows** rows outside the control panel, such as on an auxiliary control panel, SideBox, not including the touchscreen display.
- **5.** Press the **Start Row** *X* button for the row that you want to start assigning modules to.

**Note:** *Any module assignments to the selected row are lost.*

**6.** Press a button on the first module that you want to assign to the selected row.

If you are assigning source button modules, you should must with the far left module and go from left to right. The order that source button modules are assigned to a row sets the order that the switcher maps to the buttons.

- **7.** Press a button on all additional modules that you want to assign to the selected row, including memory and transition modules.
- **8.** Press **Exit**.

#### **To Name an External Row**

- **1.** Press **HOME** > **Setup** > **Installation** > **Aux Bus** > **Remote Panels** > **External Row Setup**.
- **2.** Use the **External Row** knob to select the external row you want to name.
- **3.** Press **Rename Row**.
- **4.** Enter the new name in the **New Name** field.
- **5.** Press **Accept New Name**.
- **6.** Press **HOME** > **Confirm**.

## **Custom Control Shot Box Module**

The Custom Control Shot Box Module allows you to map custom controls from various banks to any of the 28 buttons on the Shot Box. Each custom control is mapped to a position on aShot Box page that corresponds to a button on the Shot Box. When the button on the Shot Box is pressed, the corresponding custom control is run. Additional commands such as selecting other pages can also be assigned to buttons on a page.

Shot Box pages can be assigned to control buttons on the V-159/AP-AUX2RU auxiliary control panel when it is in Aux Bus mode.

#### **To Create a Page**

- **1.** Press **HOME** > **Custom Controls** > **More** > **Setup Shot Box Pages**.
- **2.** Use the **Page** knob to select the page that you want to assign custom controls to buttons on.
- **3.** Select the button on the page that you want to assign a custom control to.

**Tip:** *If you want to be able to switch between different pages, you must leave some buttons blank so that you can map the pages to them. Refer to To [Assign](#page-3-0) a Page to a [Shot](#page-3-0) Box on page 4 for information on assigning a page to a Shot Box.*

**4.** Use the **Bank** and **Button** knobs to select the custom that you want to assign to the selected button.

#### **To Name a Page**

- **1.** Press **HOME** > **Custom Controls** > **More** > **Setup Shot Box Pages**.
- **2.** Use the **Page** knob to select the page that you want to name.
- **3.** Press **Modify Page Name**.
- **4.** Enter the new name in the **New Name** field.
- **5.** Use the **Font** knob to select the size of the font you want to use on the mnemonic displays.

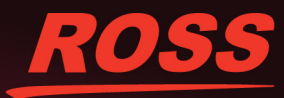

- **6.** Use the **Color** knob to select the color you want to use for the mnemonics. This can be the background or text color, depending on whether you have selected an invert font.
- **7.** Press **Accept New Name**.

#### <span id="page-3-0"></span>**To Assign a Page to a Shot Box**

Assigning pages to buttons allows you to switch between pages by pressing the button on the Shot Box module, just like switching between custom control banks on the bus.

**Note:** *If more than one Shot Box module is assigned to the same panel row, both modules will mirror each other. You cannot have two Shot Box modules operate independently if they are assigned to the same panel row.*

- **1.** Press **HOME** > **Setup** > **Installation** > **More** > **Custom Controls** > **Setup Shot Box Modules**.
- **2.** Use the **Module Row** knob to select the row that the Shot Box or auxiliary control panel is assigned to.
- **3.** Use the **Page** knob to select the shot box page that you want to assign to a button.
- **4.** Use the **Button** knob to select the button that you want to assign the selected page to.

Only buttons 1 through 14 are available on the auxiliary control panel.

**5.** Press **HOME** > **Confirm**.

#### **To Copy or Move a Page**

- **1.** Press **HOME** > **Custom Controls** > **More** > **Setup Shot Box Pages** > **Copy/Move Pages**.
- **2.** Use the **Source** knob to select the page you want to copy or move.
- **3.** Use the **Destination** knob to select the page that you want to paste to source page to.
- **4.** Press **Copy** or **Move** to copy or move the selected source page to the destination page.

All the content of the destination page are replaced with the contents of the source page. In the case of a move, the source page is left empty after the move.

## **Audio Control Module**

The Audio Control module allows you to map audio channels, or groups, from an audio mixer to any of the audio fader on the Audio Control module.

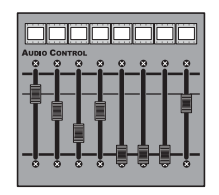

*Figure 5: Audio Control Module*

When an audio channel, or group, is assigned to a slider, the source name for that audio channel is shown in the mnemonic above the audio fader. Audio channels, or groups, can be dynamically assigned to audio faders with a custom control.

The color of the mnemonic above each audio fader indicates the state of the audio channel, or group, assigned to the fader

- **Orange** Indicates that a channel assigned to that fader is on-air.
- **Yellow** Indicates that all channels assigned to that fader are off-air.

**Note:** *The switcher supports a maximum of four (4) Audio Control modules connected to a control panel. Two can be installed inside the control panel, and two outside the control panel.*

#### **To Map an Audio Control Module to a Panel Row**

- **1.** Press **HOME** > **Setup** > **More** > **Panel Modules**.
- **2.** Press **Yes**.
- **3.** Press a button on the module that you want to assign to a row. This sets the **Link/Node** knob to that module.

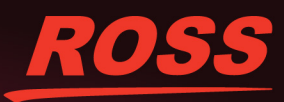

- **4.** Press **Panel Row & Crosspoint**.
- **5.** Use the **Panel Row** knob to select the panel row that you want to assign the module to.
- **6.** Press **Audio Fader**.
- **7.** Use the **First Fader** knob to select the number, or position, of the first audio slider on the module.

Each audio module has 8 sliders, so the first slider on module 1 is 1, the first slider on module 2 is 9, and so on.

**8.** Press **HOME** > **Confirm**.

#### **To Assign Audio Channels to an Audio Fader**

- **1.** Press **HOME** > **Setup** > **Installation** > **More** > **Audio** > **Assign Source**.
- **2.** Use the **Fader** knob to select the audio fader that you want to assign an audio channel to.
- **3.** Use the **Audio Source**knob to select the audio source that you want to assign to the selected fader.
	- **NONE** no audio channel is assigned to the fader.
	- **Chan** *X* assign an audio channel to the fader.
	- **Group** *X* assign an audio group to the fader.
	- **Floating** have the switcher dynamically assign the audio channel, or group, that is on-air to the fader. Audio channel assignment starts with the lowest number channel that is on-air.
	- **Master** assign the master level to the fader.
- **4.** Press **HOME** > **Confirm**.

#### **To Unassign an Audio Channel**

Each audio channel can be prevented from being assigned to a fader on the Audio Control module. This is useful if you only want a single channel from a stereo pair to be assigned to the Audio Control module. The single

fader will control both channels in the stereo pair, or all channels in the group.

- **1.** Press **HOME** > **Setup** > **Installation** > **More** > **Audio** > **More** > **On Fader Module**.
- **2.** Use the **Audio Channel** knob to select the audio channel you do not want assigned to the Audio Control module.
- **3.** Use the **On Fader Module** knob to select whether the channel can be assigned to the Audio Control module (**Yes**), or not (**No**).

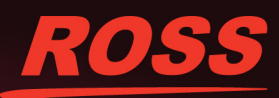